## EMYUP

# как сменить пароль

### Инструкция для слушателей

1.

После регистрации на портале, на указанный в договоре email придет письмо с информацией о регистрации на учебном портале. В письме будет указан адрес портала, имя пользователя для входа и пароль.

вставить в адресную строку

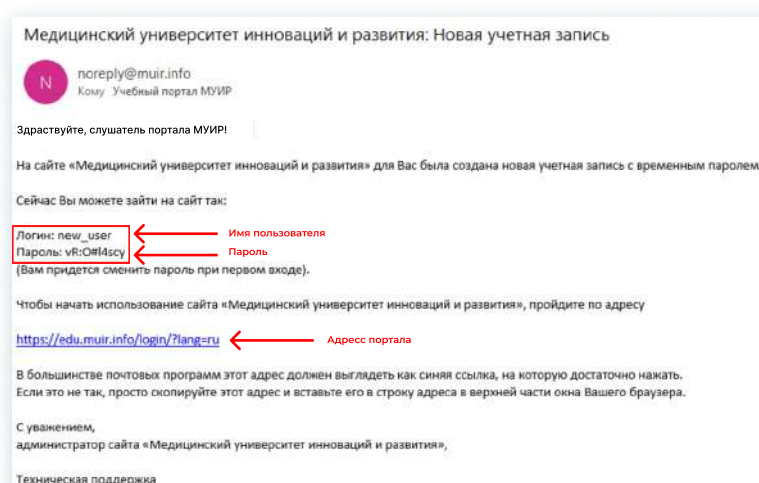

Служба поддержки сайта

#### Пример письма

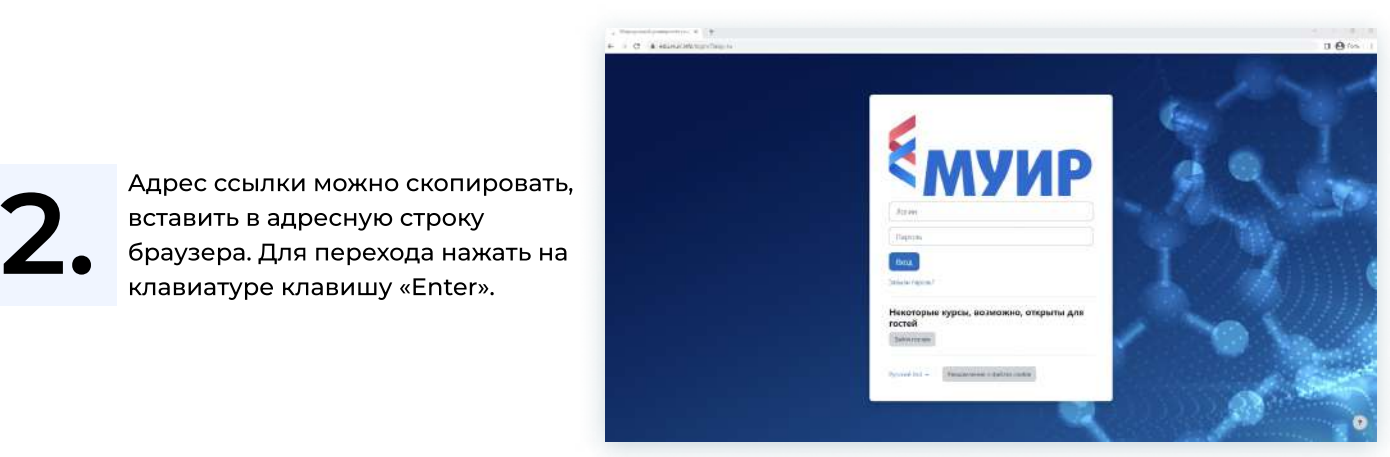

Откроется страница авторизации на портале

В поле логин и пароль вводим<br>данные из полученного письма<br>(путем копирования) и нажима данные из полученного письма (путем копирования) и нажимаем кнопку «Вход»

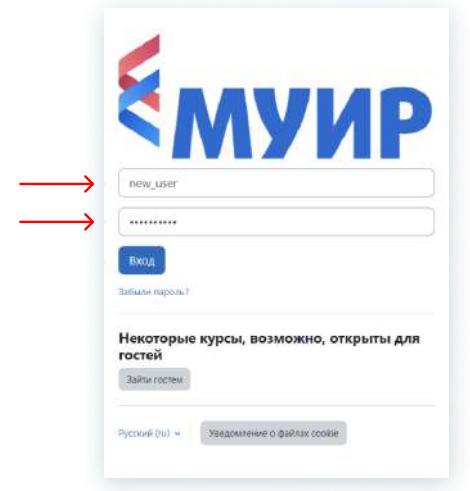

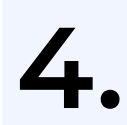

#### 4. Откроется страница с просьбой изменить пароль:

- В поле «Текущий пароль» вставляем или вписываем пароль из письма.
- В поле «Новый пароль» нужно придумать и ввести пароль который вы будете использовать в дальнейшем.
- Новый пароль должен содержать: цифры, прописные и строчные буквы и символ не являющийся буквой и цифрой.
- В поле «Новый пароль (еще раз)» нужно продублировать только что придуманный пароль.
- Можно использовать пароль из письма, просто добавив в конец или в начало еще один любой символ.

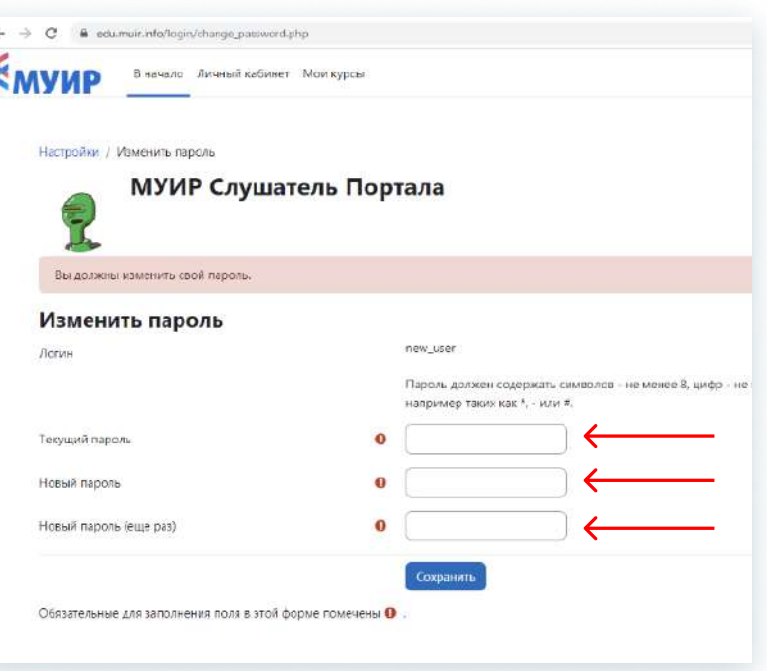

#### Например:

- В поле «Новый пароль» вводим с клавиатуры цифру «8» и далее вставляем пароль из письма 8vR:O#l4scy
- Повторяем то же самое в поле «Новый пароль (еще раз)»: Вводим с клавиатуры цифру «8» и далее вставляем пароль из письма.

¥ í

#### Можно воспользоваться генератором паролей

Чтобы автоматически созданные варианты пароля отвечали всем необходимым требованиям, нужно установить галочку напротив «Спец. символы…» и длину пароля не менее 8 символов.

Для создания вариантов паролей нужно нажать кнопку «Создать пароль».

> Онлайн генератор паролей

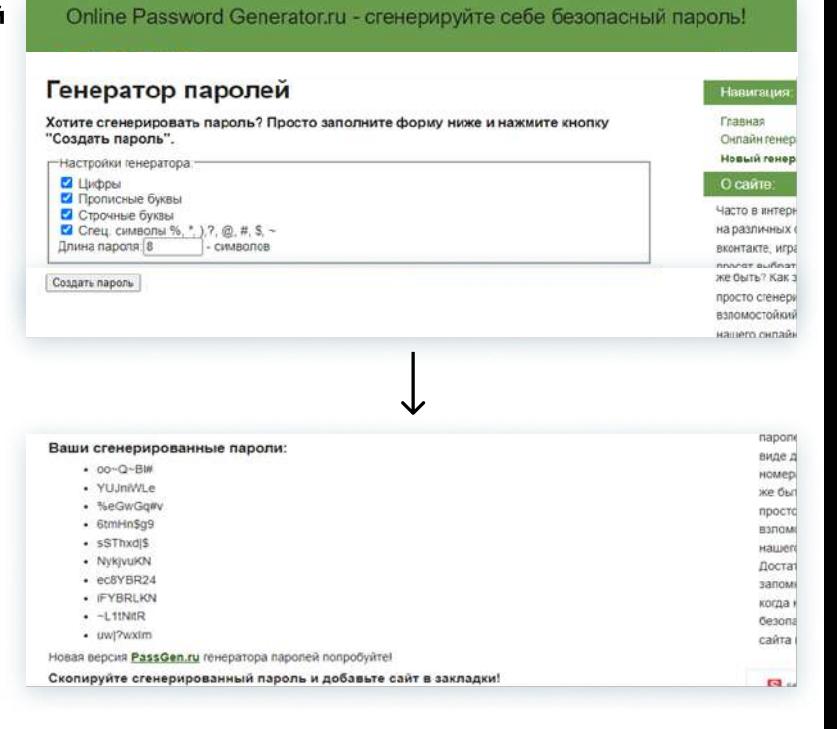

Чтобы сохранить новый пароль, нажмите кнопку «Сохранить». Если все сделано правильно, система сообщит что пароль изменен.

Нажимаем кнопку «Продолжить», после чего система перенаправит Вас в личный кабинет, в котором будет доступен назначенный Вам курс/курсы.

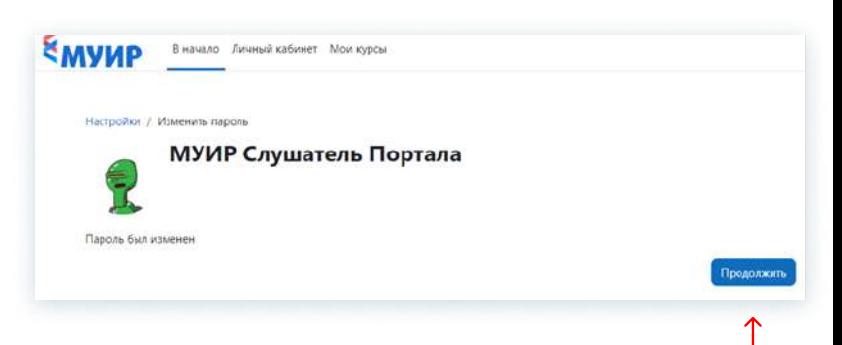